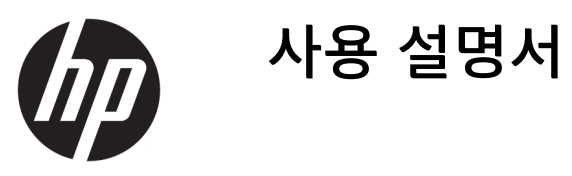

© Copyright 2019 HP Development Company, L.P.

Chrome, Google 클라우드 프린트 및 Google 드 라이브는 Google LLC의 상표입니다. MicroSD는 미국 및/또는 다른 국가에서 SD-3C의 상표 또 는 등록 상표입니다.

본 설명서의 내용은 사전 통지 없이 변경될 수 있습니다. HP 제품 및 서비스에 대한 유일한 보증은 제품 및 서비스와 함께 동봉된 보증서 에 명시되어 있습니다. 본 설명서에는 어떠한 추가 보증 내용도 들어 있지 않습니다. HP는 본 설명서의 기술상 또는 편집상 오류나 누락 에 대해 책임지지 않습니다.

초판: 2019년 3월

문서 부품 번호: L60408-AD1

#### **제품 관련 통지**

본 설명서에서는 대부분의 모델에 공통되는 기능을 설명합니다. 컴퓨터 모델에 따라 일부 기능이 지원되지 않을 수 있습니다.

#### **소프트웨어 약관**

이 컴퓨터에 사전 설치된 소프트웨어 제품을 설치, 복사, 다운로드 또는 사용하는 경우 HP EULA(최종 사용자 사용권 계약) 약관에 동의하 는 것을 의미합니다. 본 사용권 조항에 동의하 지 않는 경우에는 사용하지 않은 상태의 제품 (하드웨어 및 소프트웨어)을 14일 이내에 반품 하여 해당 판매자의 환불 정책에 따라 환불받 을 수 있습니다.

추가 정보가 필요하거나 컴퓨터 가격의 전액 환불을 요청하려면 해당 판매자에게 문의하십 시오.

#### **안전 경고 고지 사항**

**경고!** 열로 인한 부상이나 컴퓨터 과열의 가능성을 줄이기 위해 무릎 위에 직접 컴퓨터를 놓거나 컴퓨터 통풍구를 막지 않도록 하십시오. 딱딱하고 평평한 표면 위에서만 컴퓨터를 사용하십시오. 주위의 프린터 (선택 사양)와 같은 다른 딱딱한 물체 또는 침구, 천, 의류와 같은 부드러운 물체가 통풍을 방해하지 않도록 하십시오. 또한 작동 중에는 피부나 침구, 천, 의류와 같은 부드러운 표면에 AC 어댑터가 닿지 않도록 하십 시오. 이 컴퓨터 및 AC 어댑터는 정보 기술 장비에 대한 국제 안전 표준(IEC 60950-1)에 규정된 사용자가 접 촉할 수 있는 표면 온도 제한 규정을 준수합니다.

# 목차

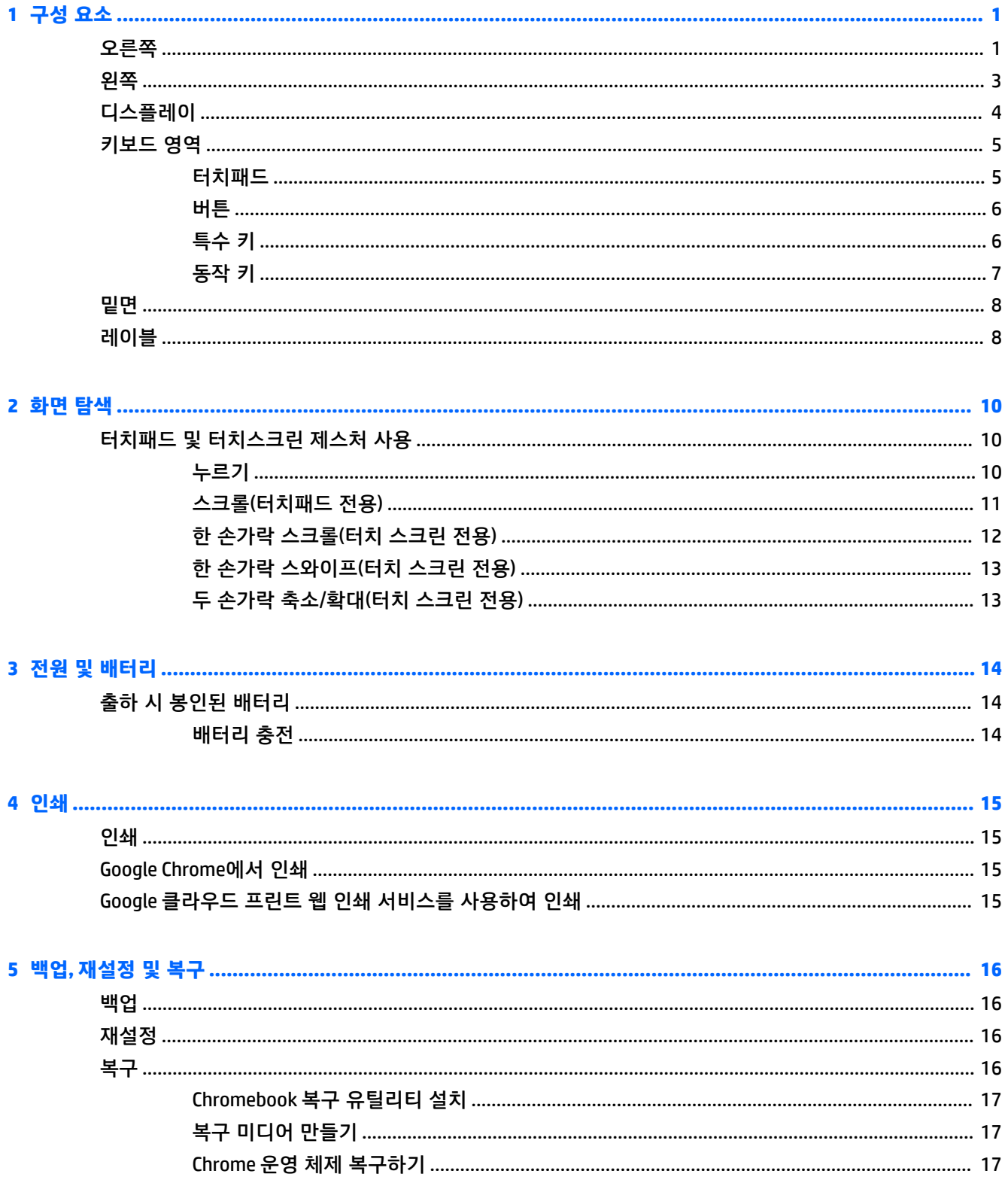

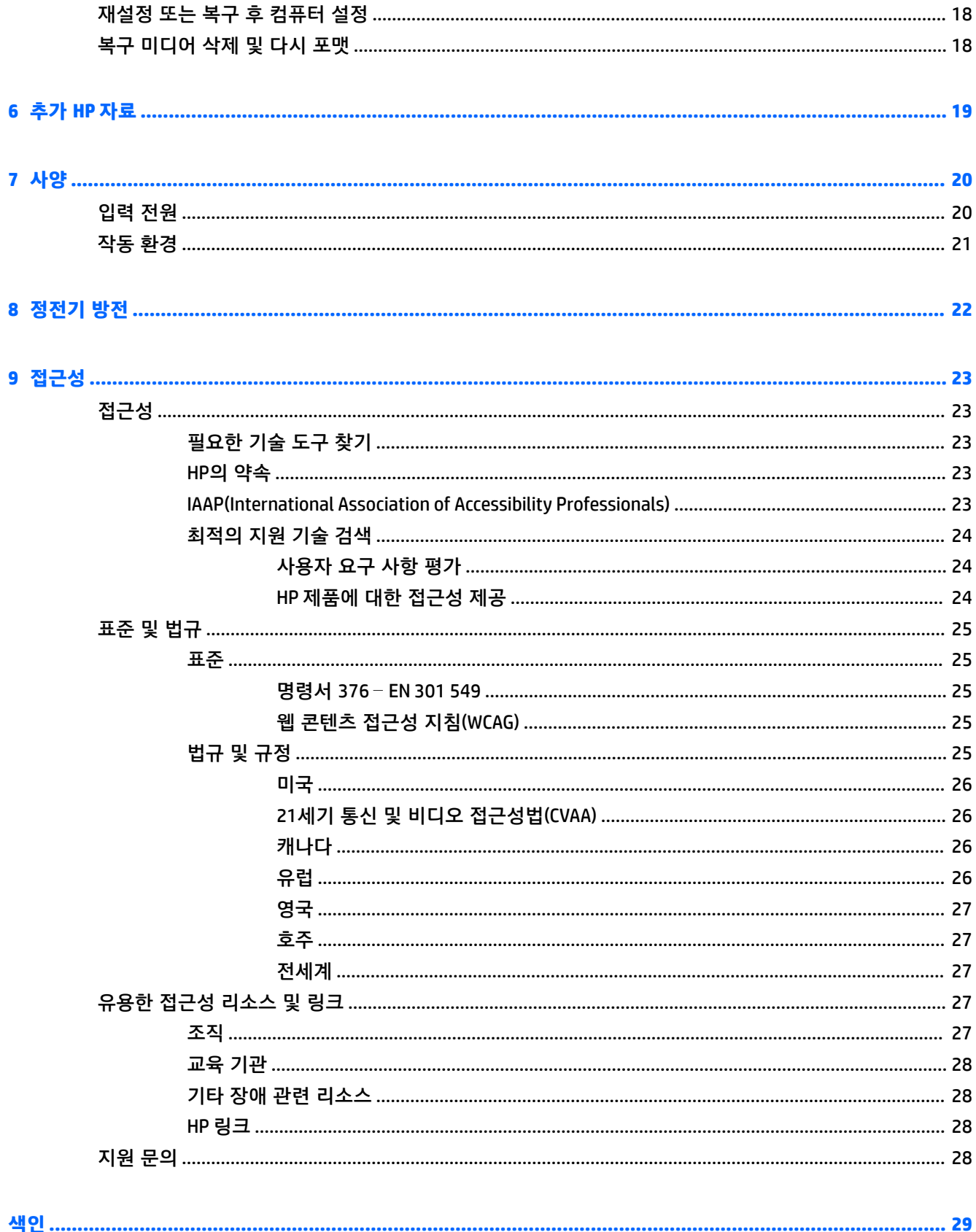

## <span id="page-6-0"></span>**1 구성 요소**

본 컴퓨터는 최고 등급의 구성 요소를 갖추고 있습니다. 이 장에서는 구성 요소의 위치 및 작동 방식에 대 한 세부 내용을 제공합니다.

## **오른쪽**

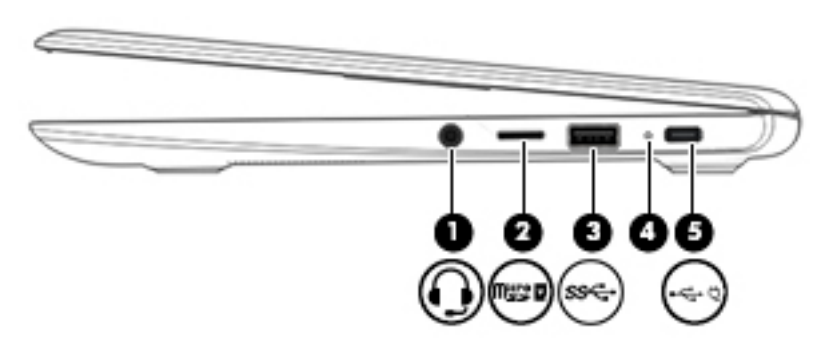

#### **표 1-1 오른쪽 구성 요소 및 설명**

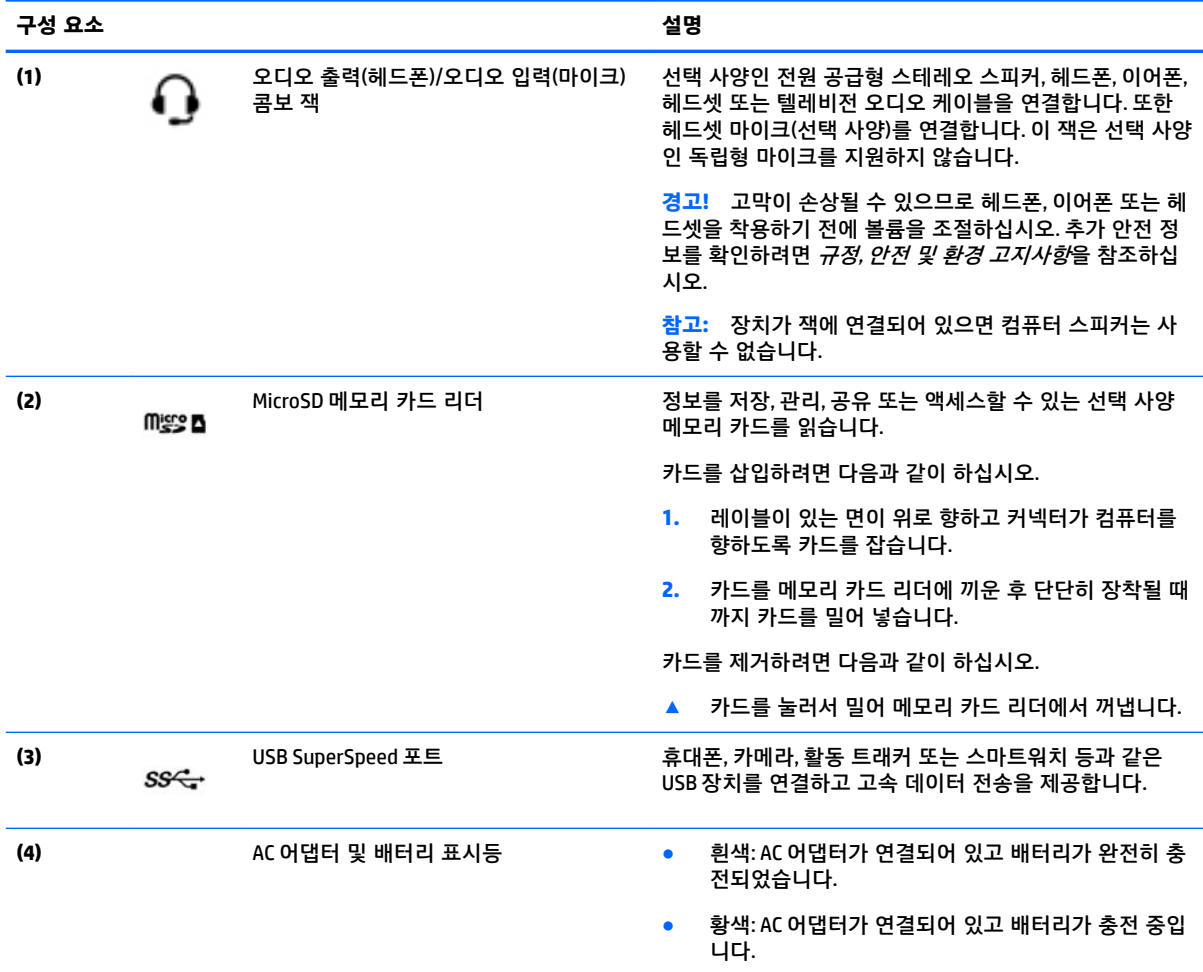

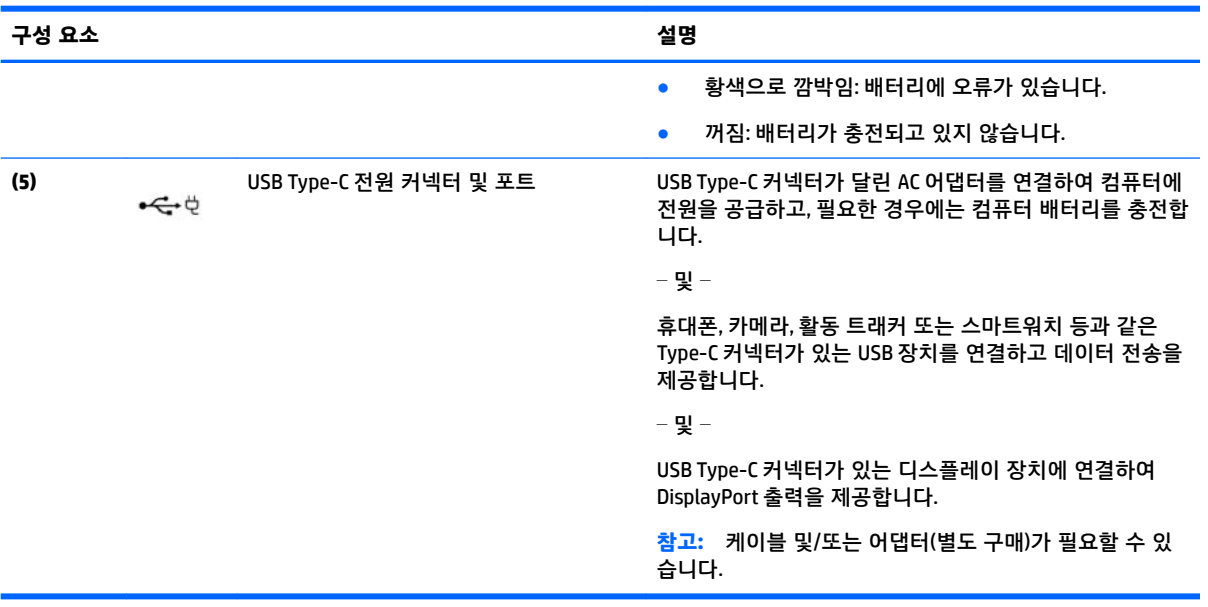

#### <span id="page-7-0"></span>**표 1-1 오른쪽 구성 요소 및 설명 (계속)**

<span id="page-8-0"></span>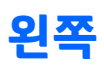

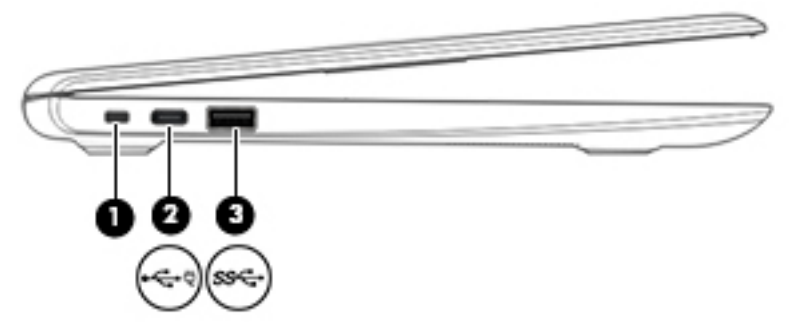

**표 1-2 왼쪽 구성 요소 및 설명**

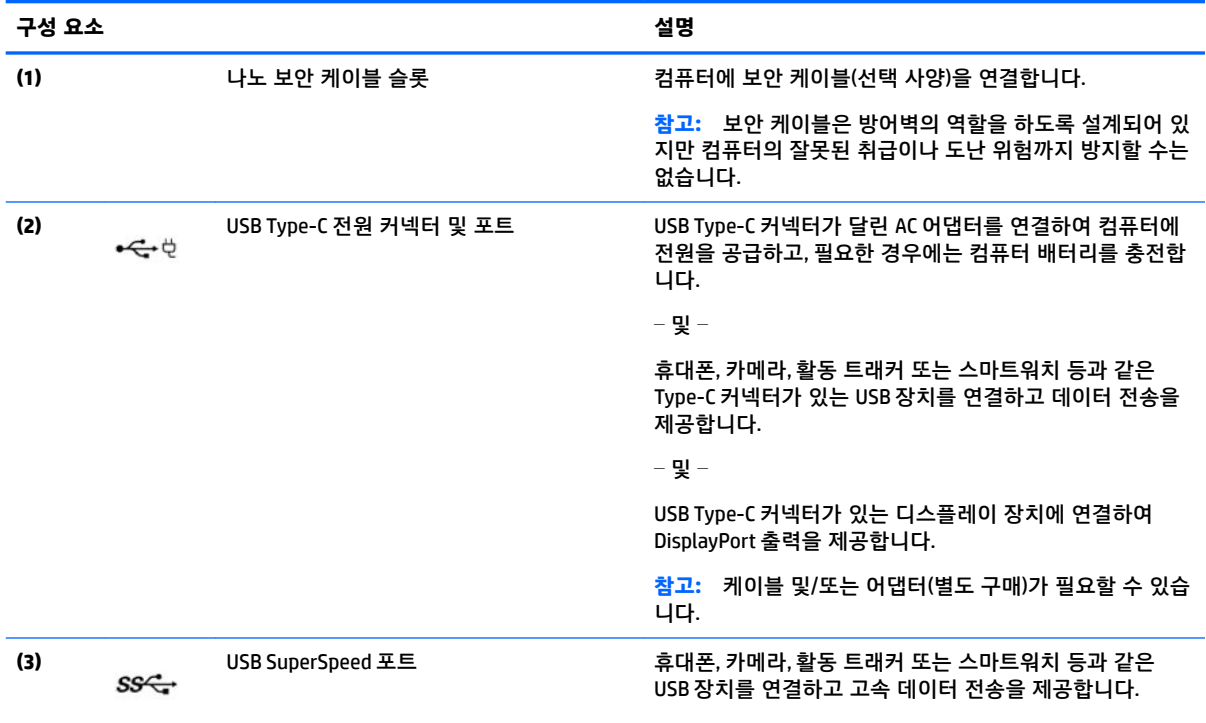

## <span id="page-9-0"></span>**디스플레이**

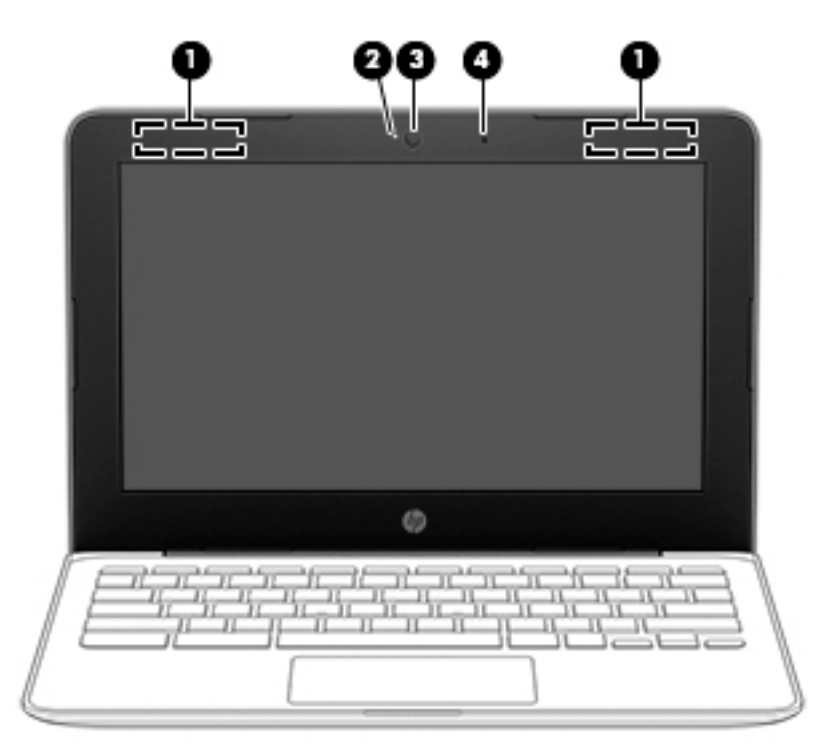

#### **표 1-3 디스플레이 구성 요소 및 설명**

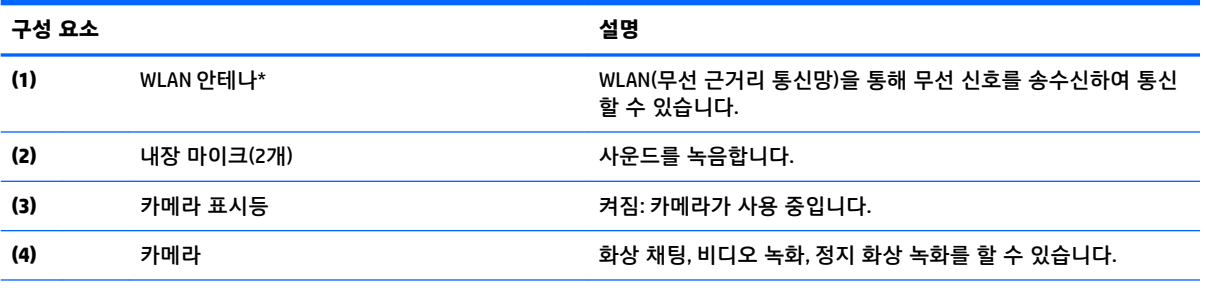

\* 안테나는 컴퓨터 바깥쪽에서 보이지 않으며 안테나 위치는 다를 수 있습니다. 전송을 최적화하려면 안테나 주변에 여유 공간을 두어 방해받지 않도록 하십시오.

무선 규정 고지 사항을 확인하려면 해당 국가 또는 지역에 적용되는 규정*,* 안전 및 환경 고지사항 단원을 참조하십시오.

본 설명서에 액세스하려면 <http://www.hp.com/support>로 이동하여 제품을 찾기 위한 지침을 따릅니다. 그 다음, **사용 설명서**를 선 택합니다.

## <span id="page-10-0"></span>**키보드 영역**

### **터치패드**

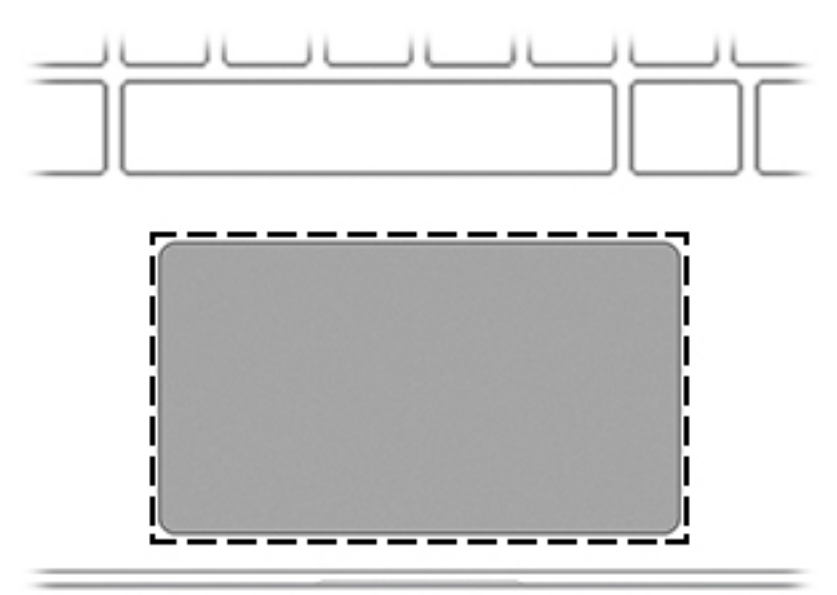

#### **표 1-4 터치패드 구성 요소 및 설명**

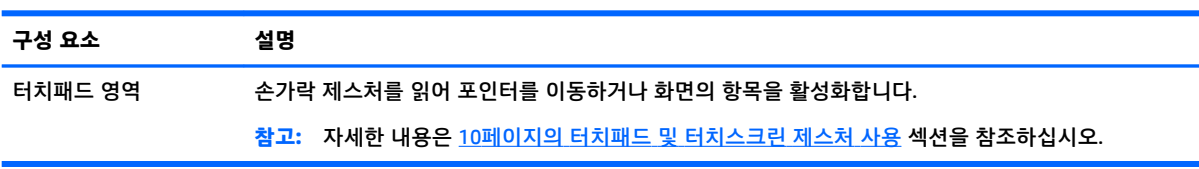

<span id="page-11-0"></span>**버튼**

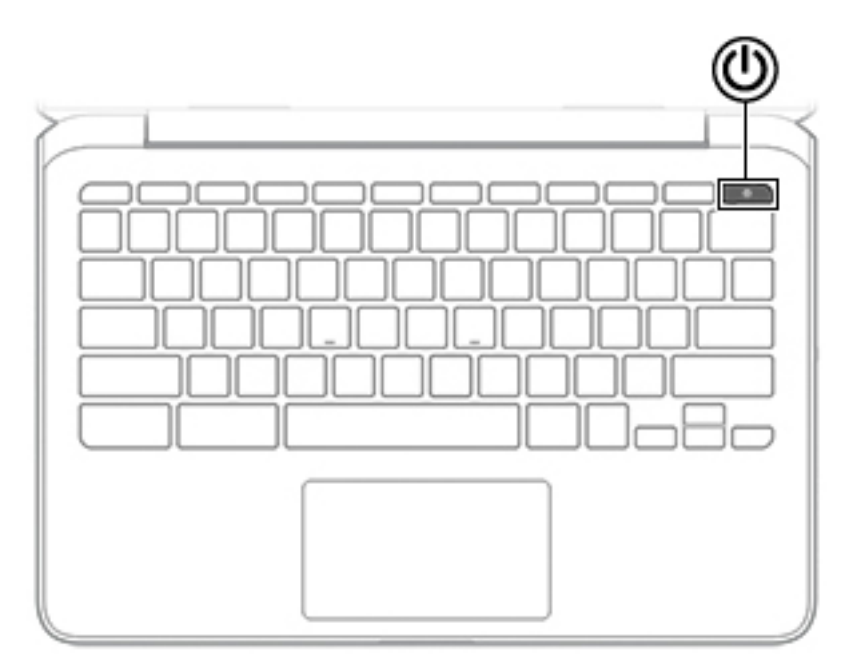

**표 1-5 버튼 및 설명**

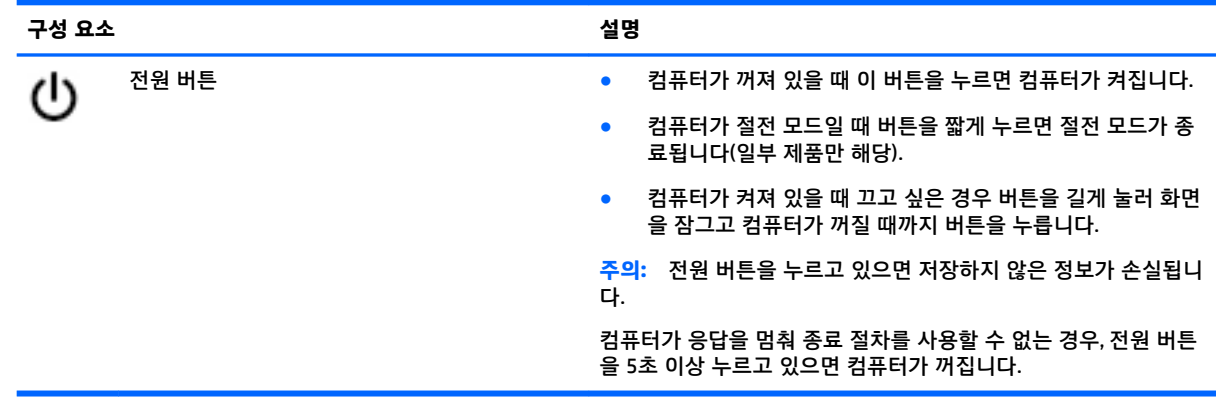

**특수 키**

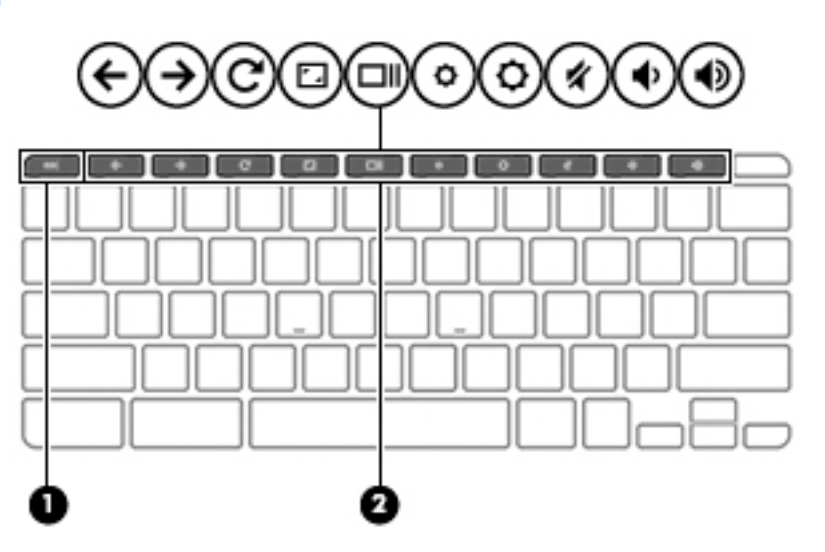

<span id="page-12-0"></span>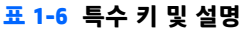

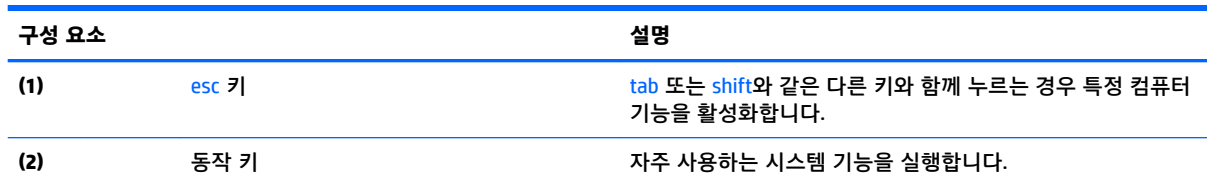

#### **동작 키**

동작 키는 키의 아이콘으로 표시된 기능을 수행합니다. 제품에 어떤 키들이 있는지 확인하려면, 6페이지의 [특수](#page-11-0) 키 섹션을 참조하십시오.

**▲** 동작 키를 사용하려면 해당 키를 길게 누릅니다.

동작 키와 키보드 바로 가기 키에 대해 자세히 알아보려면 [https://support.google.com/chromebook/](https://support.google.com/chromebook/answer/183101) [answer/183101](https://support.google.com/chromebook/answer/183101)로 이동합니다. 페이지 하단에서 사용자의 언어를 선택합니다.

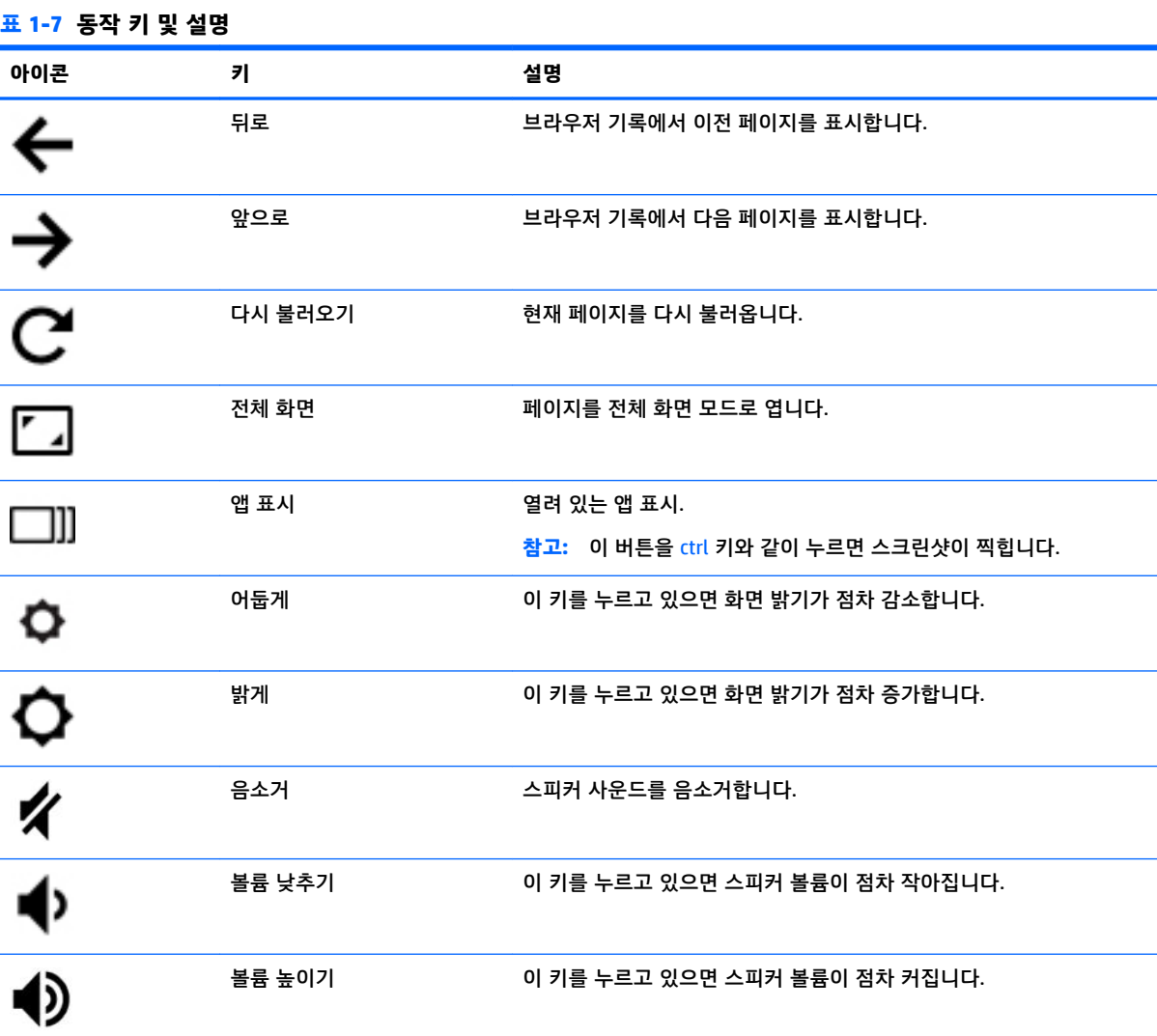

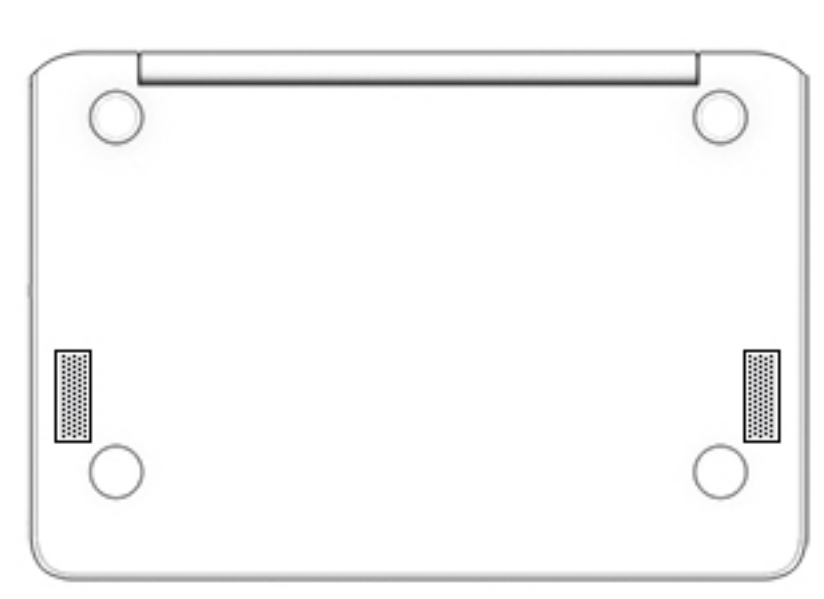

#### **표 1-8 밑면 구성 요소 및 설명**

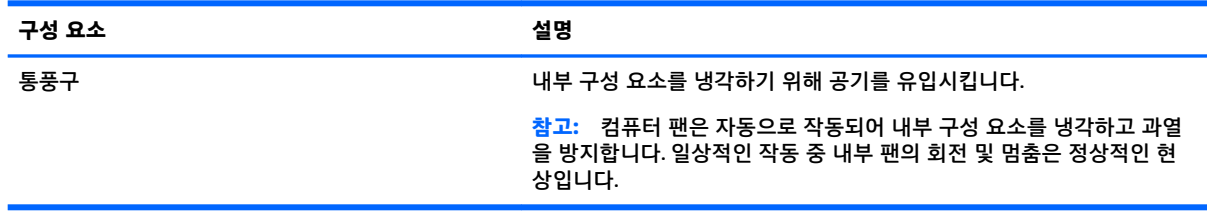

### **레이블**

<span id="page-13-0"></span>**밑면**

컴퓨터에 부착된 레이블에는 시스템 문제를 해결하거나 해외 여행 중 컴퓨터를 휴대할 경우 필요한 정보 가 있습니다. 레이블은 용지 형태로 되어 있거나 제품에 인쇄되어 있어야 합니다.

- **중요:** 이 섹션에 설명된 레이블은 다음 위치에서 확인할 수 있습니다. 컴퓨터의 밑면, 배터리 베이 내부, 아래쪽 덮개 아래, 디스플레이 뒷면 또는 태블릿 받침대 아래.
	- 서비스 레이블—컴퓨터를 식별하기 위한 중요 정보를 제공합니다. 지원팀에 문의하는 경우 일련 번 호, 제품 번호 또는 모델 번호를 물어볼 수 있습니다. 지원팀에 문의하기 전에 이러한 정보를 찾습니 다.

서비스 레이블은 아래 표시된 예 중 하나와 비슷합니다. 사용 중인 컴퓨터의 서비스 레이블과 가장 일 치하는 그림을 참조하십시오.

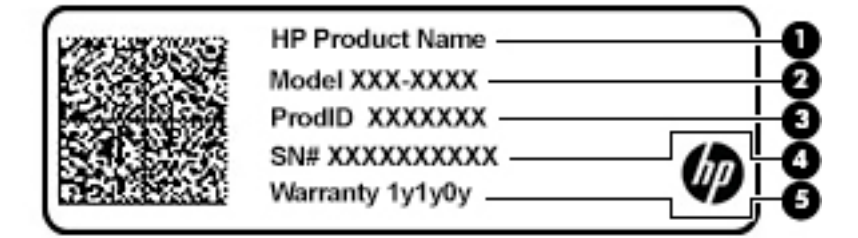

#### <span id="page-14-0"></span>**표 1-9 서비스 레이블 구성 요소**

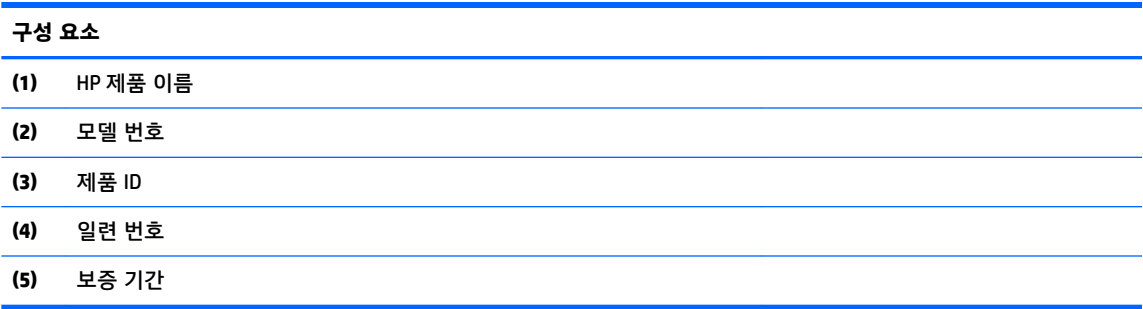

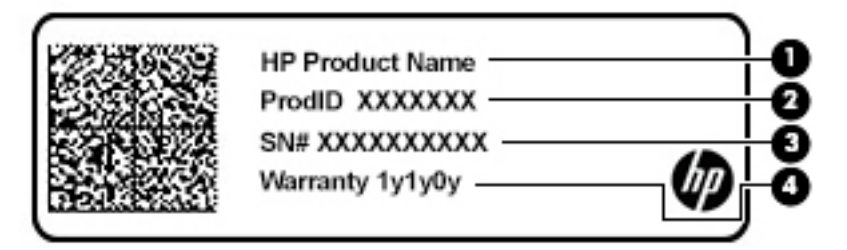

**표 1-10 서비스 레이블 구성 요소**

#### **구성 요소**

- **(1)** HP 제품 이름
- **(2)** 제품 ID
- 
- **(3)** 일련 번호
- **(4)** 보증 기간
- 규정 레이블—컴퓨터 관련 규제 정보를 제공합니다.
- 무선 인증 레이블—무선 장치(선택 사양)에 대한 정보와 해당 장치의 사용이 승인된 국가/지역에 대 한 승인 마크가 표시되어 있습니다.

## <span id="page-15-0"></span>**2 화면 탐색**

다음과 같은 하나 이상의 방법으로 컴퓨터 화면을 탐색할 수 있습니다.

- 컴퓨터 화면에서 터치 제스처 사용
- 터치패드에서 터치 제스처 사용

## **터치패드 및 터치스크린 제스처 사용**

터치패드를 사용하면 간단한 터치 제스처로 컴퓨터 화면을 탐색하고 포인터를 제어할 수 있습니다. 터치 스크린을 탐색하려면(일부 제품만 해당), 이 장에 설명된 제스처를 사용하여 스크린을 직접 터치합니다.

**누르기**

누르기/두 번 누르기 제스처를 사용하여 화면에서 항목을 선택하거나 엽니다.

● 스크린에서 항목을 가리킨 다음 한 손가락으로 터치패드 영역이나 터치스크린을 눌러 항목을 선택합 니다. 두 번 눌러 엽니다.

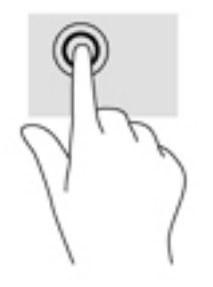

● 터치패드 영역 또는 터치 스크린을 두 손가락으로 눌러 컨텍스트 메뉴를 불러옵니다.

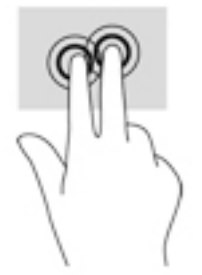

### <span id="page-16-0"></span>**스크롤(터치패드 전용)**

스크롤은 페이지나 이미지를 위아래로 또는 옆으로 이동할 때 유용합니다. 두 손가락을 이용해 왼쪽이나 오른쪽으로 스크롤하면 더 표시될 콘텐츠가 있는 경우 화면을 스크롤하거나, 웹 브라우저 이력에서 이전 또는 이후 페이지로 이동합니다.

● 두 개의 손가락을 살짝 벌려 터치패드 영역 위에 놓고 위, 아래, 왼쪽 또는 오른쪽으로 끕니다.

**참고:** 스크롤 속도는 손가락 속도로 조절합니다.

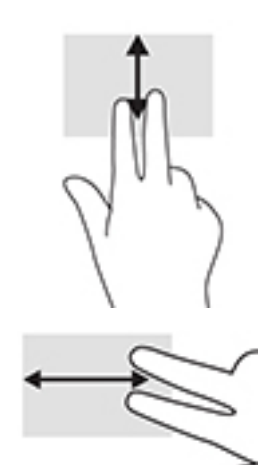

Chrome에서 열린 탭 간에 스크롤하려면 터치패드 영역 위에서 세 손가락을 왼쪽이나 오른쪽으로 슬 라이드합니다.

### <span id="page-17-0"></span>**한 손가락 스크롤(터치 스크린 전용)**

한 손가락으로 왼쪽 또는 오른쪽으로 스크롤하면 웹 브라우저 기록 앞뒤로 이동합니다.

- 터치 스크린에 손가락을 갖다 대고 왼쪽 또는 오른쪽으로 끌어옵니다.
- **참고:** 스크롤 속도는 손가락 속도로 조절합니다.

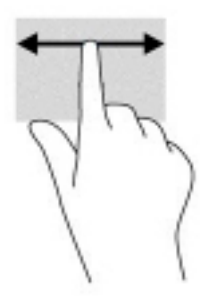

### <span id="page-18-0"></span>**한 손가락 스와이프(터치 스크린 전용)**

한 손가락을 사용해 위로 스와이프하면 실행기를 숨기거나 표시합니다. 실행기 목록에는 사용자가 쉽게 찾 을 수 있도록 자주 사용하는 앱의 바로 가기가 있습니다.

● 화면 하단에 손가락을 놓고 빠르게 조금 밀어 올린 후 손가락을 뗍니다.

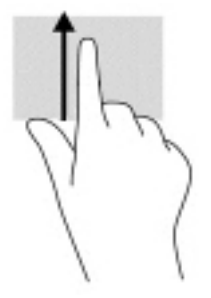

#### **두 손가락 축소/확대(터치 스크린 전용)**

두 손가락 축소/확대를 사용하여 이미지나 텍스트를 축소하거나 확대할 수 있습니다.

- 손가락 두 개를 벌려 터치 스크린 위에 놓고 손가락을 모으면 축소됩니다.
- 손가락 두 개를 모아 터치 스크린 위에 놓고 손가락을 벌리면 확대됩니다.

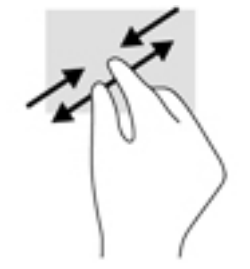

## <span id="page-19-0"></span>**3 전원 및 배터리**

## **출하 시 봉인된 배터리**

본 제품의 배터리는 사용자가 직접 쉽게 교체할 수 없습니다. 배터리를 분리하거나 교체하는 경우 보증 기 간에 영향을 줄 수 있습니다. 배터리의 충전이 오래가지 않는 경우 지원 부서에 문의하십시오. 배터리의 사 용 수명이 끝난 경우 배터리를 일반 가정용 쓰레기와 함께 버리지 마십시오. 배터리 폐기에 대한 사용자 지 역의 법률과 규정을 따르십시오.

### **배터리 충전**

- **1.** AC 어댑터를 컴퓨터에 연결합니다.
- **2.** AC 어댑터 및 배터리 표시등을 확인하여 배터리가 충전되고 있는지 확인합니다. 이 표시등은 전원 커 넥터 옆에 있는 컴퓨터의 왼쪽 또는 오른쪽에 있습니다.

#### **표 3-1 AC 어댑터 표시등 및 상태 설명**

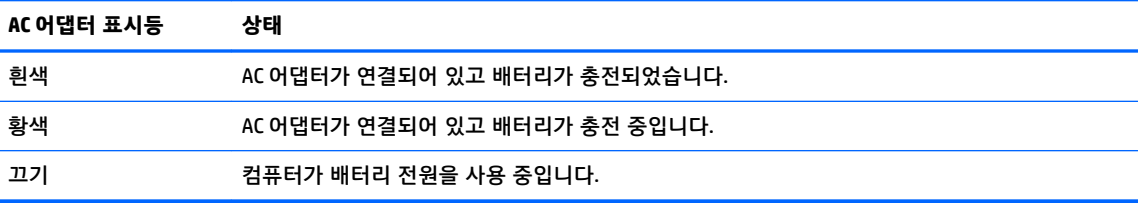

**3.** 배터리를 충전하는 동안 AC 어댑터 및 배터리 표시등이 하얀색으로 바뀔 때까지 AC 어댑터 연결을 유 지합니다.

## <span id="page-20-0"></span>**4 인쇄**

## **인쇄**

다음 방법 중 하나를 사용하여 컴퓨터에서 인쇄하십시오.

- Chrome 앱용 HP 인쇄를 사용하여 Google Chrome™ 에서 인쇄하십시오.
- Google 클라우드 프린트™ 웹 인쇄 서비스를 사용하여 인쇄.
- **참고:** Chrome용 HP 인쇄를 사용하는 경우 Google 클라우드 프린트를 사용하여 프린터를 등록할 수 없습 니다.

## **Google Chrome에서 인쇄**

Google Chrome에서 인쇄하려면 Chrome 앱용 HP 인쇄를 사용하십시오. Chrome 웹 스토어에서 Chrome 앱용 HP 인쇄를 설치할 수 있습니다. 자세한 내용은 HP 웹 사이트를 참조하십시오.

- **1.** <http://www.hp.com/support>로 이동합니다.
- **2. 모든 지원 검색** 상자에 Chrome용 HP Print를 사용하여 인쇄를 입력 후 화면의 지시를 따릅니다.

## **Google 클라우드 프린트 웹 인쇄 서비스를 사용하여 인쇄**

Google 클라우드 프린트 웹 인쇄 서비스는 컴퓨터에서 문서 및 사진을 안전하게 인쇄할 수 있는 무료 서비 스입니다. 필수 구성 요소 및 Google 클라우드 프린트를 사용하는 단계에 대한 정보는 HP 웹 사이트를 참조 하십시오.

- **1.** <http://www.hp.com/support>로 이동합니다.
- **2. 모든 지원 검색** 상자에 Google 클라우드 프린트 연결 및 사용을 입력 후 화면의 지시를 따릅니다.

## <span id="page-21-0"></span>**5 백업, 재설정 및 복구**

## **백업**

선택 사양인 USB 플래시 드라이브나 SD 메모리 카드 또는 Google 드라이브TM를 통해 데이터를 백업할 수 있습니다. 백업 생성에 대해 자세히 알아보려면 <http://www.support.google.com>으로 이동합니다.

## **재설정**

데이터 초기화를 하면 다운로드 폴더에 있는 모든 파일을 포함하여 컴퓨터 하드 드라이브의 모든 정보가 삭제됩니다. 재설정하기 전에 선택 사양인 USB 플래시 드라이브, SD 메모리 카드, 또는 Google 드라이브를 통해 파일을 백업해야 합니다. 데이터 초기화로는 Google 드라이브 또는 외부 저장 장치의 어떤 파일도 삭 제되지 않습니다.

**중요:** 재설정하면 다운로드한 파일을 포함하여 컴퓨터 하드 드라이브의 모든 항목이 영구적으로 삭제됩 니다. 가능한 경우 컴퓨터를 재설정하기 전에 파일을 백업합니다.

다음과 같은 경우에 컴퓨터를 재설정할 수 있습니다:

- "이 Chrome 장치를 재설정하십시오."라는 메시지가 표시됩니다.
- 사용자 프로파일 또는 설정에 문제가 있습니다.
- 컴퓨터를 다시 시작하려 하지만 여전히 제대로 작동하지 않습니다.
- 컴퓨터의 소유자를 변경하고자 합니다.

컴퓨터 재설정 방법:

- **1. 설정** 메뉴에서 **고급**을 클릭합니다.
- **2. Powerwash** 섹션에서 **Powerwash**를 클릭합니다.
- **3. 다시 시작**을 클릭하고 Google 계정으로 로그인합니다.

**참고:** 컴퓨터를 재설정한 후 로그인한 계정은 소유자 계정으로 인식됩니다.

- **4.** 화면 지시에 따라 컴퓨터를 재설정합니다.
- **5.** 재설정을 완료하면 컴퓨터를 설정해서 문제 해결 여부를 확인할 수 있습니다.

### **복구**

Chrome 운영 체제(OS)가 제대로 작동하지 않는다면 복구를 수행할 수 있습니다. 복구는 운영 체제 및 소프 트웨어 프로그램을 재설치하고 원래 출하 시 설정으로 복원합니다. 로컬로 저장된 파일 및 네트워크는 모 든 계정에 대하여 삭제됩니다. Google 계정 및 Google Drive로 동기화된 모든 데이터는 시스템 복구의 영향 을 받지 않습니다.

**중요:** 복구는 다운로드한 파일을 포함하여 컴퓨터 하드 드라이브의 모든 항목을 영구적으로 삭제합니다. 가능한 경우 컴퓨터를 복구하기 전에 해당 파일을 백업합니다.

**참고:** 컴퓨터의 시스템 복구 수행에 대해 자세히 알아보려면 <http://www.support.google.com>으로 이동합 니다.

다음은 복구 프로세스를 시작하기 전에 수행해야 하는 사항입니다.

- <span id="page-22-0"></span>● USB 플래시 드라이브 또는 SD 메모리 카드 용량이 4GB 이상이 되어야 합니다. 모든 데이터는 복구 미 디어를 만드는 과정에서 저장 장치로부터 지워지기 때문에 시작하기 전에 모든 파일을 백업해야 합 니다.
- 인터넷을 사용할 수 있는 컴퓨터. 컴퓨터의 관리자 권한도 있어야 합니다.
- 컴퓨터 AC 어댑터. 컴퓨터를 복구하는 동안 AC 전원에 연결해야 합니다.
- 화면에 "Chrome OS가 없거나 손상되었습니다"라는 메시지가 표시됩니다. 이 메시지가 아직 표시되지 않은 경우:
	- 컴퓨터를 켜고 esc+f3 키를 길게 누른 후 전원 버튼을 누릅니다. 컴퓨터가 다시 시작되면 화면에 "Chrome OS가 없거나 손상되었습니다"라는 메시지가 표시됩니다.

#### **Chromebook 복구 유틸리티 설치**

Chromebook 복구 유틸리티는 출하 시 설치된 원래 운영 체제 및 소프트웨어 프로그램을 복구하는 데 사용 되는 앱입니다. 이 유틸리티는 컴퓨터의 Chrome 웹 스토어에서 설치할 수 있습니다.

Chromebook 복구 유틸리티 설치 방법:

**▲** Chrome 웹 스토어를 열고 Chrome 복구를 검색한 뒤 응용 프로그램 목록에서 **Chromebook 복구 유 틸리티**를 클릭한 후 화면의 지시를 따릅니다.

#### **복구 미디어 만들기**

복구 미디어는 출하 시 설치된 원래 운영 체제 및 프로그램을 복구하는 데 사용됩니다.

- 복구 미디어를 만들려면 다음과 같이 하십시오.
- **1.** 인터넷을 사용할 수 있는 컴퓨터를 켭니다.

 $\dddot{\mathbb{F}}$  참고: 걱퓨터에 관리자 권한이 있어야 합니다.

- **2. 실행 프로그램** 아이콘과 **모든 앱**을 차례로 클릭합니다.
- **3.** 앱 창에서 **복구**를 클릭한 후 **시작**을 클릭합니다.
- **4.** 화면의 지시에 따라 복구 미디어를 만듭니다.
- **참고:** 복구 미디어의 모든 데이터와 파티션이 삭제됩니다. 이 과정이 완료될 때까지 USB 플래시 드 라이브 또는 SD 메모리 카드를 뽑지 마십시오.

#### **Chrome 운영 체제 복구하기**

생성한 복구 미디어를 사용하여 컴퓨터에 Chrome 운영 체제 복구하는 방법:

- **1.** 컴퓨터에 연결된 모든 외장 장치를 분리하고 전원 코드를 꽂은 후 컴퓨터의 전원을 켭니다.
- **2.** 복구 모드를 시작하려면 esc+f3을 길게 누른 후 전원 버튼을 누릅니다. 화면에 "Chrome OS가 없거나 손상되었습니다"라는 메시지가 표시되면 복구 미디어를 컴퓨터에 넣습니다. 복구 프로세스가 즉시 시작됩니다.
- **3.** Chrome 복구 미디어의 무결성이 확인될 때까지 기다립니다.
- **참고:** 확인 프로세스 도중 복구를 취소할 경우 컴퓨터가 꺼질 때까지 전원 버튼을 길게 누릅니다. 확 인 단계가 완료된 후에도 시스템 복구 프로세스를 중단하지 마십시오.
- <span id="page-23-0"></span>**참고:** 오류 메시지가 표시되면 Chrome 복구 유틸리티를 다시 실행하거나 다른 USB 플래시 드라이브 또는 SD 메모리 카드를 사용할 수 있습니다.
- **4.** "시스템 복구 완료" 메시지가 표시되면 복구 미디어를 꺼냅니다.

컴퓨터는 Chrome OS 재설치와 함께 다시 시작됩니다.

### **재설정 또는 복구 후 컴퓨터 설정**

재설정 또는 복구 완료 후 초기 설정 과정을 수행합니다. 컴퓨터 설정에 대해 자세히 알아보려면 <http://www.support.google.com>으로 이동합니다.

### **복구 미디어 삭제 및 다시 포맷**

복구 미디어를 만드는 동안 USB 플래시 드라이브 또는 SD 메모리 카드는 복구 도구로 사용되기 위해 포맷 됩니다. 컴퓨터를 복구한 후에 USB 플래시 드라이브 또는 기타 파일을 저장할 SD 메모리 카드를 다시 사용 하려는 경우 복구 미디어를 삭제해야 합니다. Chromebook 복구 유틸리티를 사용하여 복구 미디어를 삭제 하려면 이 섹션의 단계를 따릅니다.

- **1. 실행 프로그램** 아이콘과 **모든 앱**을 차례로 클릭합니다.
- **2.** 앱 창에서 **복구**를 클릭합니다.
- **3. 설정** 아이콘을 클릭한 다음, **복구 미디어 삭제**를 클릭합니다.
- **4.** 삽입한 USB 플래시 드라이브 또는 SD 메모리 카드를 선택하고 **계속**을 클릭한 뒤 **지금 삭제하기**를 클 릭합니다.
- **5.** 복구 미디어를 삭제하고 **완료**를 클릭하여 Chromebook 복구 유틸리티를 종료한 다음, USB 플래시 드 라이브 또는 SD 메모리 카드를 제거합니다.

미디어가 운영 체제에서 제공하는 포맷 도구를 사용하여 포맷될 준비가 되었습니다.

## <span id="page-24-0"></span>**6 추가 HP 자료**

제품 세부 정보, 사용 방법 등 좀 더 자세한 정보를 제공하는 리소스의 위치는 다음 표를 참조하십시오.

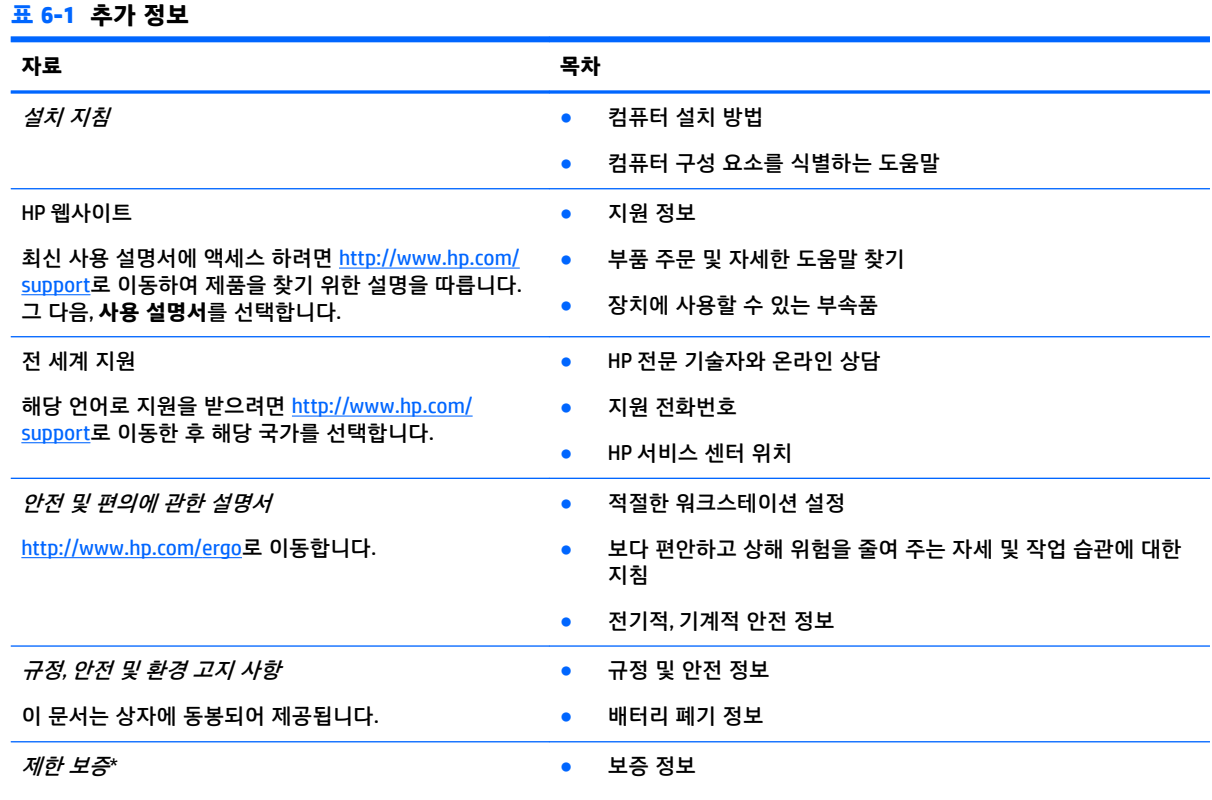

<http://www.hp.com/go/orderdocuments>로 이동합니다.

\*제품에 있는 사용 설명서 및/또는 상자에 함께 제공된 CD나 DVD에서 HP 제한 보증서를 찾을 수 있습니다. 일부 국가 또는 지역의 경우 HP의 보증서 인쇄본이 상자에 함께 제공될 수 있습니다. 보증서가 인쇄본 형태로 제공되지 않는 국가 또는 지역의 경우 <http://www.hp.com/go/orderdocuments>에서 인쇄본을 요청하십시오. 아시아 태평양 지역에서 구매한 제품의 경우 다음 HP 주소로 서신을 보내주십시오. POD, PO Box 161, Kitchener Road Post Office, Singapore 912006. 제품명, 성명, 전화번호, 우편 주소를 포함해 주십시오.

## <span id="page-25-0"></span>**7 사양**

## **입력 전원**

**표 7-1 DC 전원 사양**

이 단원에서 제공하는 전원 정보는 해외 여행에 컴퓨터를 휴대하려는 경우 유용합니다.

이 컴퓨터는 AC 또는 DC 전원 공급 장치를 통해 공급되는 DC 전원으로 작동됩니다. AC 전원 공급원의 정격 이 100~240V, 50~60Hz이어야 합니다. 이 컴퓨터는 독립형 DC 전원 공급 장치로부터 전원을 공급받을 수도 있지만 HP에서 이 컴퓨터에 사용하도록 제공하고 승인한 AC 어댑터나 DC 전원 공급 장치만 사용해야 합니 다.

이 컴퓨터에는 다음 사양 범위 내의 DC 전원을 사용할 수 있습니다. 컴퓨터의 전압 및 전류 정보는 규정 레 이블에 표시되어 있습니다.

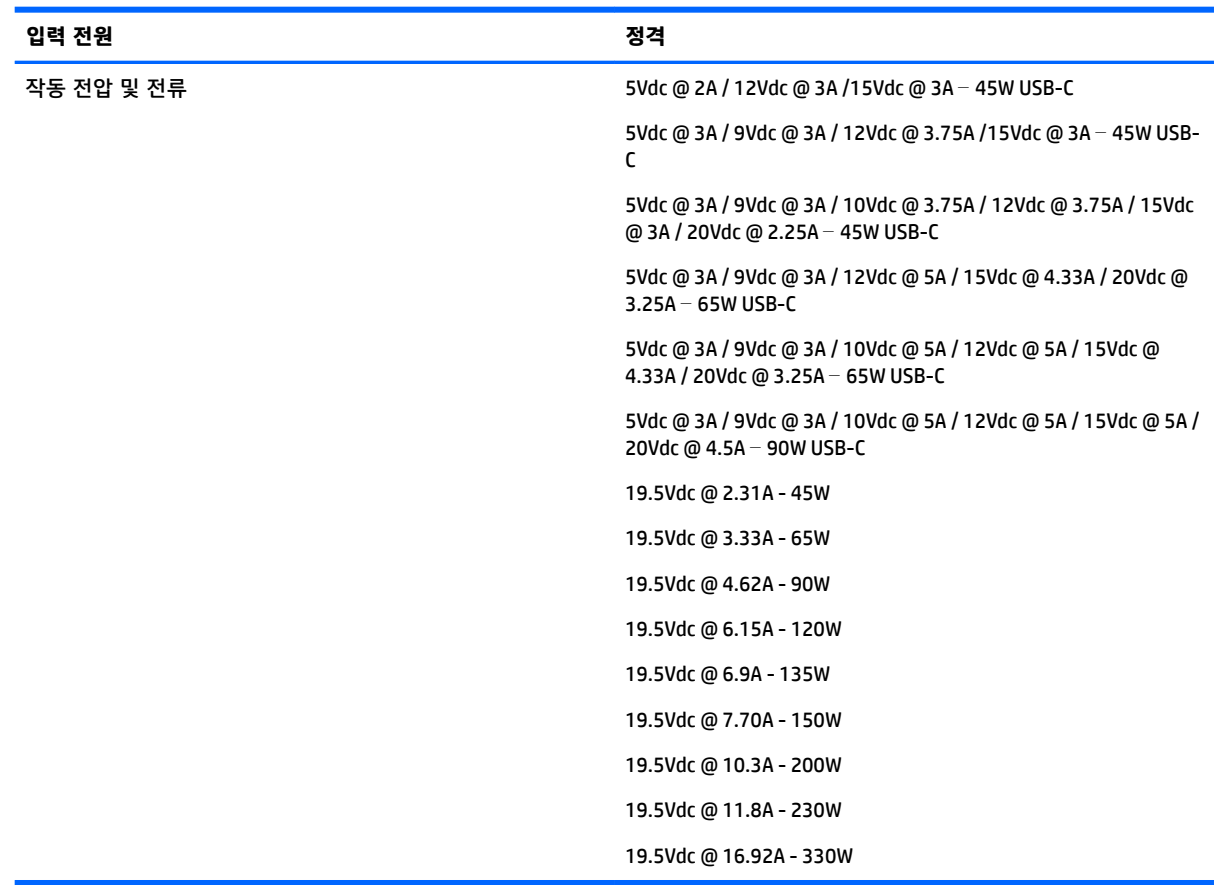

#### **참고:** 본 제품은 240Vrms 이하의 상간(phase-to-phase) 전압을 사용하는 노르웨이의 IT 전원 시스템용으 로 설계되었습니다.

## <span id="page-26-0"></span>**작동 환경**

#### **표 7-2 작동 환경 사양**

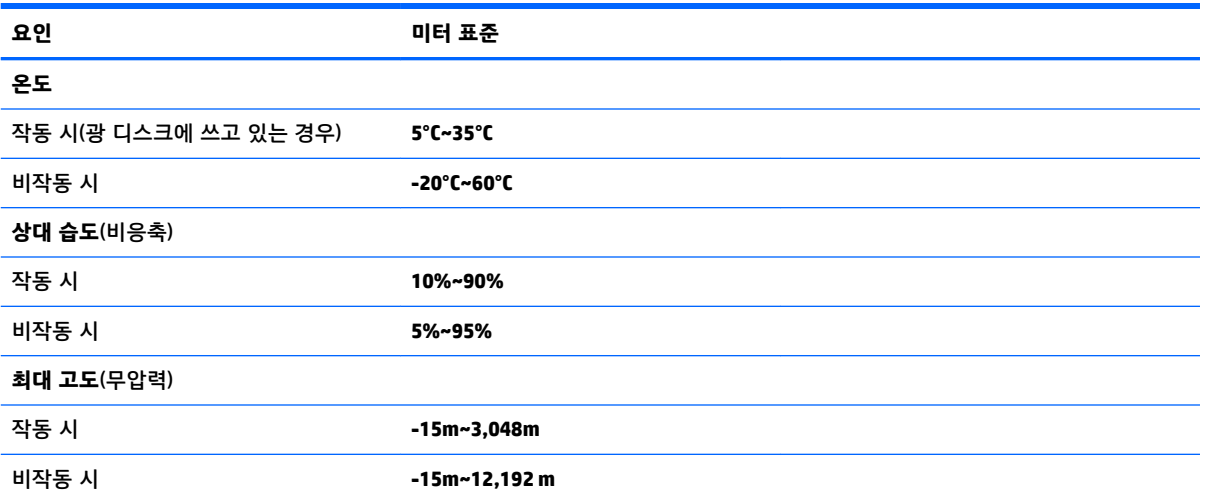

# <span id="page-27-0"></span>**8 정전기 방전**

정전기 방전이란 두 물체가 접촉할 때 정전기가 방출되는 것을 의미하며, 예를 들어 카페트 위를 걷거나 금 속 문 손잡이를 만질 때 받는 충격입니다.

손가락 또는 다른 정전기 발생 도체에서 정전기 방전이 될 경우 전자 구성 요소에 손상을 줄 수 있습니다.

**중요:** 컴퓨터와 드라이브의 손상 위험이나 정보의 손실을 방지하려면 다음 안전 수칙을 준수하십시오.

- 제거 또는 설치 지침에서 컴퓨터 전원 코드를 뽑으라고 한 경우 적절히 접지되게 합니다.
- 부품은 설치할 준비가 되기 전까지 정전기 방지 용기 내에 보관하십시오.
- 전, 리드선, 회로를 만지지 않도록 주의하십시오. 전자 부품은 꼭 필요한 경우를 제외하고 가능한 만지 지 마십시오.
- 비자성 공구를 사용하십시오.
- 구성 요소를 다루기 전에 도색되지 않은 금속 표면을 손으로 만져 정전기를 방전시킵니다.
- 부품을 분리하는 경우, 정전기 방지 용기에 넣으십시오.

## <span id="page-28-0"></span>**9 접근성**

## **접근성**

HP에서는 다양성, 포용성 및 업무/생활을 조직 구조에 적용하기 위해 노력하고 있으며 이러한 노력은 HP 에서 수행하는 모든 작업에 반영됩니다. 다음은 HP에서 작업을 차별화하는 방법의 몇 가지 예로, 이는 전 세계적으로 사용자를 기술력에 연결하는 데 주력하는 통합 환경을 생성하기 위함입니다.

#### **필요한 기술 도구 찾기**

기술은 인간의 잠재력을 발현시킬 수 있습니다. 지원 기술은 장벽을 제거하고 가정, 직장 및 지역 사회에서 독립성을 기르는 데 도움을 줍니다. 지원 기술은 전자 및 정보 기술의 기능성 성능을 증가시키고, 유지하며 개선하는 데 도움이 됩니다. 자세한 내용은 24[페이지의](#page-29-0) 최적의 지원 기술 검색 섹션을 참조하십시오.

#### **HP의 약속**

HP는 장애가 있는 사용자가 접근할 수 있는 제품과 서비스를 제공하기 위해 최선을 다하고 있습니다. 이 약속은 HP의 다양성 목적을 지원하며 모두가 기술의 이점을 활용할 수 있도록 보장합니다.

HP의 접근성 목표는 독립형이든 알맞은 보조 장치를 갖춘 형태든 장애가 있는 사람을 비롯하여 누구나 효 과적으로 사용할 수 있는 제품과 서비스를 설계하고, 생산하고, 판매하는 것입니다.

HP의 목표를 달성하기 위해 이 접근성 정책에서는 기업으로서의 행동을 안내하는 7가지 주요 목적을 수립 합니다. 모든 HP 관리자와 직원이 해당 역할 및 책임에 따라 이러한 목적과 이에 대한 구현을 지원할 것으 로 예상합니다.

- 회사 내에서 접근성 문제에 대한 인식 수준을 높이고, 접근 가능한 제품과 서비스를 설계, 생산, 판매 및 배송하는 데 필요한 교육을 직원들에게 제공합니다.
- 제품 및 서비스에 대한 접근성 지침을 개발하고, 경쟁적, 기술적 그리고 경제적으로 실현 가능한 경우 라면 제품 개발 그룹이 이러한 지침을 구현하는 데 있어 책임을 지도록 합니다.
- 장애가 있는 사람들을 접근성 지침의 개발과 제품 및 서비스의 설계 및 테스트에 참여시킵니다.
- 접근성 기능을 문서화하고 HP 제품 및 서비스에 대한 정보를 접근 가능한 양식으로 공개적으로 사용 할 수 있도록 합니다.
- 선도적인 지원 기술 및 솔루션 제공업체와의 관계를 설정합니다.
- HP 제품 및 서비스와 관련된 지원 기술을 개선할 내외부 연구와 개발을 지원합니다.
- 접근성에 대한 산업 표준 및 지침을 지원하고 이에 기여합니다.

#### **IAAP(International Association of Accessibility Professionals)**

IAAP는 네트워킹, 교육 및 인증을 통해 접근성 전문가를 발전시키는 데 주력하는 비영리 협회입니다. 접근 성 전문가가 자신의 경력을 개발하고 발전시키는 데 도움을 주고 조직이 접근성을 해당 제품 및 인프라에 더 효과적으로 통합할 수 있도록 하는 것이 목적입니다.

HP는 창립 멤버이며 접근성 분야를 발전시키기 위해 다른 조직과 함께 참여했습니다. 이 약속은 장애가 있 는 사람이 효과적으로 사용할 수 있는 제품과 서비스를 설계, 생산 및 판매한다는 HP의 접근성 목표를 지 원합니다.

<span id="page-29-0"></span>IAAP는 개인, 학생 및 조직을 전 세계적으로 연결해 서로에게서 배울 수 있도록 하여 HP의 전문가를 강력 하게 만듭니다. 더 많은 정보를 얻으려면 <http://www.accessibilityassociation.org>로 이동하여 온라인 커뮤 니티에 가입하고, 뉴스레터를 신청하고, 멤버십 옵션에 대해 알아보십시오.

#### **최적의 지원 기술 검색**

장애가 있거나 연령에 따른 불편함이 있는 사람을 포함하여 누구나 기술을 사용하여 의사소통하고, 자신을 표현하고, 세상과 연결할 수 있어야 합니다. HP에서는 HP 내부와 HP 고객 및 파트너와의 접근성 인식을 개 선하기 위해 노력하고 있습니다. 읽기 쉬운 큰 글꼴, 손으로 입력할 필요가 없도록 하는 음성 인식 또는 특 정 상황에 도움을 주는 기타 지원 기술 등 다양한 지원 기술을 통해 HP 제품을 더욱 쉽게 사용할 수 있습니 다. 어떤 선택을 하시겠습니까?

#### **사용자 요구 사항 평가**

기술은 잠재력을 발현시킬 수 있습니다. 지원 기술은 장벽을 제거하고 가정, 직장 및 지역 사회에서 독립성 을 기르는 데 도움을 줍니다. AT(지원 기술)는 전자 및 정보 기술의 기능성 성능을 증가시키고, 유지하며 개 선하는 데 도움이 됩니다.

여러 AT 제품 중에서 선택할 수 있습니다. AT 평가를 통해 여러 제품을 평가하며 질문에 답하고 사용자의 상황에 맞는 최적의 솔루션을 쉽게 선택할 수 있어야 합니다. AT 평가를 수행할 자격이 있는 전문가는 물리 치료, 작업치료, 언어병리학 및 기타 전문 분야에서 라이센스를 취득했거나 인증을 받은 사람을 포함하여 여러 분야에서 선정됩니다. 인증되지 않았거나 라이센스가 없는 사람도 평가 정보를 제공할 수 있습니다. 개인의 경험, 전문 지식 및 수수료에 대해 문의하여 요구 사항에 적합한지 확인할 수 있습니다.

#### **HP 제품에 대한 접근성 제공**

다음 링크는 다양한 HP 제품에 포함된 접근성 기능 및 지원 기술(해당하는 경우)에 대한 정보를 제공합니 다. 다음 리소스는 사용자의 상황에 가장 적합한 특정 지원 기술 기능 및 제품을 선택하는 데 도움이 됩니 다.

- HP Elite x3 접근성 옵션[\(Windows 10 Mobile\)](http://support.hp.com/us-en/document/c05227029)
- [HP PC Windows 7](http://support.hp.com/us-en/document/c03543992) 접근성 옵션
- [HP PC Windows 8](http://support.hp.com/us-en/document/c03672465) 접근성 옵션
- [HP PC Windows 10](http://support.hp.com/us-en/document/c04763942) 접근성 옵션
- HP Slate 7 태블릿 HP 태블릿에서 접근성 기능 사용[\(Android 4.1/Jelly Bean\)](http://support.hp.com/us-en/document/c03678316)
- HP SlateBook PC 접근성 기능 사용[\(Android 4.3,4.2/Jelly Bean\)](http://support.hp.com/us-en/document/c03790408)
- [HP Chromebook PC HP Chromebook](http://support.hp.com/us-en/document/c03664517) 또는 Chromebox(Chrome OS)에서 접근성 기능 사용
- HP 쇼핑 [HP](http://store.hp.com/us/en/ContentView?eSpotName=Accessories&storeId=10151&langId=-1&catalogId=10051) 제품 주변 장치

HP 제품의 접근성 기능에 대한 추가 지원이 필요한 경우 28[페이지의](#page-33-0) 지원 문의을(를) 참조하십시오. 추가 지원을 제공할 수 있는 외부 파트너 및 공급업체에 대한 추가 링크:

- Microsoft 접근성 정보(Windows 7, Windows 8, Windows 10, Microsoft Office)
- Google 제품 접근성 정보[\(Android, Chrome, Google](http://www.google.com/accessibility/products) 앱)
- 장애 [유형별로](http://www8.hp.com/us/en/hp-information/accessibility-aging/at-product-impairment.html) 정렬된 지원 기술
- 제품 [유형별로](http://www8.hp.com/us/en/hp-information/accessibility-aging/at-product-type.html) 정렬된 지원 기술
- 제품 [설명이](http://www8.hp.com/us/en/hp-information/accessibility-aging/at-product-descriptions.html) 포함된 지원 기술 벤더
- [ATIA\(Assistive Technology Industry Association\)](http://www.atia.org/)

## <span id="page-30-0"></span>**표준 및 법규**

#### **표준**

FAR(Federal Acquisition Regulation) 표준의 Section 508은 신체적, 감각적 또는 인지적 장애가 있는 사용자 의 정보통신기술(ICT)에 대한 접근성을 다루기 위해 미국 접근성 위원회(United Access Board)에서 창안하 였습니다. 이 표준에는 다양한 유형의 기술에 특정한 기술 표준과 적용되는 제품의 기능성 성능에 중점을 둔 성능 기반 요구 사항이 포함되어 있습니다. 특정 기준은 소프트웨어 응용프로그램 및 운영 체제, 웹 기 반 정보 및 응용프로그램, 컴퓨터, 통신 제품, 비디오 및 멀티미디어와 자체 포함 폐쇄형 제품을 포괄합니 다.

#### **명령서 376** – **EN 301 549**

EN 301 549 표준은 유럽 연합에 의해 명령서 376 내에 ICT 제품의 공공 조달에 대한 온라인 도구 키트의 기 초로 생성되었습니다. 이 표준은 각 접근성 요구 사항에 대한 테스트 절차 및 평가 방법에 대한 설명과 함 께 ICT 제품 및 서비스에 적용할 수 있는 기능 접근성 요구 사항을 지정합니다.

#### **웹 콘텐츠 접근성 지침(WCAG)**

W3C WAI(Web Accessibility Initiative)의 웹 콘텐츠 접근성 지침(WCAG)은 웹 디자이너와 개발자가 장애 또는 연령 관련 제한이 있는 사람의 요구 사항을 보다 잘 충족시키는 사이트를 생성할 수 있도록 도움을 줍니다. WCAG는 웹 콘텐츠(텍스트, 이미지, 오디오 및 비디오) 및 웹 응용프로그램 전 범위에서 접근성을 향상합니 다. WCAG는 정밀하게 테스트될 수 있으며 이해하기 쉽고 사용이 편리하며 웹 개발자에게 혁신을 위한 유 연성을 제공합니다. 또한 WCAG 2.0은 [ISO/IEC 40500:2012](http://www.iso.org/iso/iso_catalogue/catalogue_tc/catalogue_detail.htm?csnumber=58625/)로 승인되었습니다.

특히 WCAG는 시각적, 청각적, 신체적, 인지적 및 신경학적 장애가 있는 사람이나 접근성 요구 사항이 있는 이전 웹 사용자가 경험하는 웹 접근에 대한 장벽을 해결합니다. WCAG 2.0은 접근 가능한 콘텐츠의 특성을 제공합니다.

- **인식의 용이성**(예: 이미지의 대체 텍스트, 오디오의 자막, 프레젠테이션 적응성 및 색상 대비 등을 처 리)
- **운용의 용이성**(예: 키보드 접근, 색상 대비, 입력 타이밍, 이상 정지 예방 및 검색성 등을 처리)
- **이해의 용이성**(예: 가독성, 예측 가능성 및 입력 도움 등을 처리)
- **견고성**(예: 지원 기술과의 호환성 처리)

#### **법규 및 규정**

IT 및 정보에 관한 접근성은 관련 법 제정의 필요성이 높아지는 분야가 되고 있습니다. 이 섹션에서는 주요 법규, 규정 및 표준에 대한 정보의 링크를 제공합니다.

- [미국](http://www8.hp.com/us/en/hp-information/accessibility-aging/legislation-regulation.html#united-states)
- [캐나다](http://www8.hp.com/us/en/hp-information/accessibility-aging/legislation-regulation.html#canada)
- [유럽](http://www8.hp.com/us/en/hp-information/accessibility-aging/legislation-regulation.html#europe)
- $\bullet$  [영국](http://www8.hp.com/us/en/hp-information/accessibility-aging/legislation-regulation.html#united-kingdom)
- [호주](http://www8.hp.com/us/en/hp-information/accessibility-aging/legislation-regulation.html#australia)
- [전세계](http://www8.hp.com/us/en/hp-information/accessibility-aging/legislation-regulation.html#worldwide)

#### <span id="page-31-0"></span>**미국**

재활법(Rehabilitation Act)의 Section 508에는 기관이 ICT 조달에 적용되는 표준을 확인하고 접근 가능한 제 품 및 서비스의 가용성을 판별하기 위해 시장 조사를 수행하며 시장 조사의 결과를 문서화해야 한다고 명 시되어 있습니다. 다음 리소스는 Section 508 요구 사항을 충족하는 데 도움이 됩니다.

- [www.section508.gov](https://www.section508.gov/)
- **[Buy Accessible](https://buyaccessible.gov)**

현재 미국 접근성 위원회(U.S. Access Board)에서 Section 508 표준을 업데이트하고 있습니다. 이 업데이트 에서는 새로운 기술을 다루고 있으며 표준이 수정되어야 하는 다른 분야도 포함합니다. 자세한 내용을 보 려면 [Section 508 Refresh](http://www.access-board.gov/guidelines-and-standards/communications-and-it/about-the-ict-refresh)로 이동하십시오.

통신법(Telecommunications Act)의 Section 255에서는 장애가 있는 사람이 통신 제품 및 서비스에 접근할 수 있도록 요구합니다. FCC 규칙은 가정이나 사무실에서 사용되는 모든 하드웨어 및 소프트웨어 전화 네트 워크 장비와 통신 장비를 포괄합니다. 이러한 장비에는 전화기, 무선 핸드셋, 팩스, 자동 응답기 및 호출기 등이 있습니다. 또한 FCC 규칙에는 일반 전화 통화, 통화 대기, 단축 다이얼링, 착신 전환, 컴퓨터 제공 디렉 터리 지원, 통화 모니터링, 발신인 확인, 통화 추적 및 반복 다이얼링뿐만 아니라 음성 메일 및 발신인에게 선택 메뉴를 제공하는 대화형 음성 응답 시스템을 포함한 기본 및 특수 통신 서비스가 포함됩니다. 자세한 내용을 보려면 [FCC\(Federal Communication Commission\) Section 255](http://www.fcc.gov/guides/telecommunications-access-people-disabilities) 정보로 이동하십시오.

#### **21세기 통신 및 비디오 접근성법(CVAA)**

CVAA는 새로운 디지털, 광대역 및 모바일 혁신 기술을 포함하도록 1980년대와 1990년대에 제정된 접근성 법을 업데이트하여 장애가 있는 사람의 최신 통신에 대한 접근성을 향상하기 위해 연방 통신법을 업데이 트합니다. 규정은 FCC에서 시행되며 47 CFR 파트 14 및 파트 79로 문서화되어 있습니다.

CVAA에 대한 FCC [설명서](https://www.fcc.gov/consumers/guides/21st-century-communications-and-video-accessibility-act-cvaa)

기타 미국 법규 및 이니셔티브

미국장애인법[\(ADA, Americans with Disabilities Act\),](http://www.ada.gov/cguide.htm) 통신법(Telecommunications Act), 재활법 [\(Rehabilitation Act\)](http://www.ada.gov/cguide.htm) 및 기타 법규

#### **캐나다**

온타리오 장애인 접근성에 관한 법률(AODA, Accessibility for Ontarians with Disabilities Act)이 수립되어 접 근성 표준을 개발 및 구현해 장애가 있는 온타리오 주민들이 상품, 서비스 및 시설에 쉽게 접근하고 접근성 표준 개발에 참여할 수 있도록 하였습니다. AODA의 첫 번째 표준은 고객 서비스 표준입니다. 그러나 교통, 고용 및 정보통신에 대한 표준도 개발 중입니다. AODA는 온타리오 주 정부, 입법 회의, 지정된 모든 공공 부 문 조직, 그리고 공공기관이나 타사에 상품, 서비스 또는 설비를 제공하며 온타리오에 한 명 이상의 직원이 있는 다른 모든 조직이나 개인에 적용됩니다. 또한 접근성 조치는 2025년 1월 1일 당일이나 그 이전에 구 현되어야 합니다. 자세한 내용을 보려면 온타리오 장애인 접근성에 관한 법률[\(AODA, Accessibility for](http://www8.hp.com/ca/en/hp-information/accessibility-aging/canadaaoda.html)  [Ontarians with Disabilities Act\)](http://www8.hp.com/ca/en/hp-information/accessibility-aging/canadaaoda.html)로 이동하십시오.

#### **유럽**

EU 명령서 376 ETSI 기술 보고서 ETSI DTR 102 612: "HF(Human Factors): ICT 분야 제품 및 서비스의 공공 조 달에 대한 유럽 접근성 요구 사항(유럽 위원회 명령서 M 376, 1단계)"이 발표되었습니다.

배경: 세 개의 유럽표준화기구에서는 유럽 위원회 "ICT 분야 제품 및 서비스의 공공 조달에 대한 접근성 요 구 사항을 지원하는 CEN, CENELEC 및 ETSI에 대한 명령서 376"에 명시된 작업을 수행하기 위해 두 개의 병 렬 프로젝트 팀을 설립했습니다.

ETSI TC HF(Human Factors) STF(Specialist Task Force) 333에서 ETSI DTR 102 612를 개발했습니다. STF333에 서 수행하는 작업(예: 위임 사항, 자세한 업무 작업의 사양, 작업 시간 계획, 이전 초안, 받은 의견 목록 및 대 책 위원회에 문의하는 방법)에 대한 자세한 내용은 [STF\(Specialist Task Force\) 333](https://portal.etsi.org/home.aspx)에서 확인할 수 있습니다.

<span id="page-32-0"></span>적절한 테스트 및 적합성 체계의 평가와 관련된 부분은 CEN BT/WG185/PT에 자세히 설명된 병렬 프로젝트 에서 수행되었습니다. 자세한 내용을 보려면 CEN 프로젝트 팀 웹사이트로 이동하십시오. 두 개의 프로젝트 는 긴밀하게 연계됩니다.

- CEN [프로젝트](http://www.econformance.eu) 팀
- [European Commission mandate for e-accessibility\(PDF 46KB\)](http://www8.hp.com/us/en/pdf/legislation_eu_mandate_tcm_245_1213903.pdf)

#### **영국**

영국의 시각 장애인과 장애가 있는 사용자가 웹사이트에 접근할 수 있도록 1995년 장애인차별금지법 (DDA, Disability Discrimination Act)이 제정되었습니다.

● W3C [영국](http://www.w3.org/WAI/Policy/#UK/) 정책

#### **호주**

호주 정부는 웹 [콘텐츠](http://www.w3.org/TR/WCAG20/) 접근성 지침 2.0을 구현할 계획을 발표했습니다.

모든 호주 정부 웹사이트는 2012년까지 레벨 A를 준수하고 2015년까지 레벨 AA를 준수해야 합니다. 이 새 로운 표준이 2000년에 기관의 필수 요구 사항으로 도입된 WCAG 1.0을 대체합니다.

#### **전세계**

- [JTC1 SWG-A\(Special Working Group on Accessibility\)](http://www.jtc1access.org/)
- [G3ict: The Global Initiative for Inclusive ICT](http://g3ict.com/)
- [이탈리아](http://www.pubbliaccesso.gov.it/english/index.htm) 접근성 법규
- [W3C WAI\(Web Accessibility Initiative\)](http://www.w3.org/WAI/Policy/)

## **유용한 접근성 리소스 및 링크**

다음 조직은 장애 및 연령 관련 제한 사항에 대한 정보의 유용한 리소스가 될 수 있습니다.

**참고:** 이는 완전한 목록이 아닙니다. 이러한 조직은 정보용으로만 제공됩니다. HP에서는 인터넷에서 발 견할 수 있는 정보 또는 연락처에 대해 책임을 지지 않습니다. 이 페이지의 목록에 있다고 해서 HP의 보증 을 의미하지는 않습니다.

#### **조직**

- AAPD(American Association of People with Disabilities)
- ATAP(Association of Assistive Technology Act Programs)
- HLAA(Hearing Loss Association of America)
- ITTATC(Information Technology Technical Assistance and Training Center)
- Lighthouse International
- **National Association of the Deaf**
- **National Federation of the Blind**
- RESNA(Rehabilitation Engineering & Assistive Technology Society of North America)
- TDI(Telecommunications for the Deaf and Hard of Hearing, Inc.)
- W3C WAI(Web Accessibility Initiative)

### <span id="page-33-0"></span>**교육 기관**

- 캘리포니아 주립 대학교, 노스리지, 장애 센터(CSUN)
- 위스콘신 대학교 매디슨, 추적 센터
- 미네소타 대학교 CAP(Computer Accommodations Program)

#### **기타 장애 관련 리소스**

- 미국장애인법(ADA, Americans with Disabilities Act) 기술 지원 프로그램
- 비즈니스 및 장애 네트워크
- **EnableMart**
- 유럽장애포럼(European Disability Forum)
- 직장 및 직무적응 지원 네트워크(Job Accommodation Network)
- Microsoft Enable
- 미국 법무부 장애인 인권법 설명서(A Guide to disability rights Laws)

#### **HP 링크**

HP 웹 문의 [양식](https://h41268.www4.hp.com/live/index.aspx?qid=11387) 

HP 안전 및 편의 [설명서](http://www8.hp.com/us/en/hp-information/ergo/index.html) 

HP [공공](https://government.hp.com/) 부문 영업

### **지원 문의**

**참고:** 지원 서비스는 영어로만 가능합니다.

- 청각 장애가 있거나 듣는 데 어려움이 있는 고객이 HP 제품의 기술 지원 또는 접근성에 대해 질문이 있는 경우:
	- TRS/VRS/WebCapTel을 사용하여 (877) 656-7058로 문의해 주십시오. 운영 시간은 월요일부터 금 요일까지, 오전 6시 ~ 오후 9시(산지 표준시)입니다.
- 기타 장애 또는 연령 관련 제한이 있는 고객이 HP 제품의 기술 지원 또는 접근성에 대해 질문이 있는 경우 다음 옵션 중 하나를 선택하십시오.
	- (888) 259-5707로 문의해 주십시오. 운영 시간은 월요일부터 금요일까지, 오전 6시 ~ 오후 9시 (산지 표준시)입니다.
	- 장애 또는 연령 관련 제한이 있는 [사용자용](https://h41268.www4.hp.com/live/index.aspx?qid=11387) 문의 양식을 작성하십시오.

# <span id="page-34-0"></span>**색인**

#### **A**

AC 어댑터 표시등 [1](#page-6-0)

#### **B**

Bluetooth 레이블 [9](#page-14-0)

#### **C**

Chromebook 복구 유틸리티, 설치 [17](#page-22-0)

#### **E**

ESC 키, 식별 [7](#page-12-0)

#### **H**

HP 지원 정책 [23](#page-28-0)

#### **I**

International Association of Accessibility Professionals [23](#page-28-0)

#### **S**

Section 508 접근성 표준 [25](#page-30-0), [26](#page-31-0)

#### **U**

USB SuperSpeed 포트, 식별 [1,](#page-6-0) [3](#page-8-0) USB Type-C 전원 커넥터 및 포트, 식 별 [2,](#page-7-0) [3](#page-8-0)

#### **W**

WLAN 레이블 [9](#page-14-0) WLAN 안테나, 식별 [4](#page-9-0) WLAN 장치 [9](#page-14-0)

#### **ㄱ**

고객 지원, 접근성 [28](#page-33-0) 구성 요소 디스플레이 [4](#page-9-0) 밑면 [8](#page-13-0) 버튼 [6](#page-11-0) 오른쪽 [1](#page-6-0) 왼쪽 [3](#page-8-0) 규정 정보 규정 레이블 [9](#page-14-0) 무선 인증 레이블 [9](#page-14-0)

나노 보안 케이블 슬롯, 식별 [3](#page-8-0) 내장 마이크, 식별 [4](#page-9-0) 누르기 제스처 [10](#page-15-0)

#### **ㄷ**

**ㄴ**

다시 불러오기 동작 키 [7](#page-12-0) 다음 창 동작 키 [7](#page-12-0) 동작 키 [7](#page-12-0) 다시 불러오기 [7](#page-12-0) 다음 창 [7](#page-12-0) 뒤로 [7](#page-12-0) 밝게 [7](#page-12-0) 볼륨 낮추기 [7](#page-12-0) 볼륨 높이기 [7](#page-12-0) 식별 [7](#page-12-0) 앞으로 [7](#page-12-0) 어둡게 [7](#page-12-0) 음소거 [7](#page-12-0) 전체 화면 [7](#page-12-0) 뒤로 동작 키 [7](#page-12-0)

#### **ㄹ**

레이블 Bluetooth [9](#page-14-0) WLAN [9](#page-14-0) 규정 [9](#page-14-0) 무선 인증 [9](#page-14-0) 서비스 [8](#page-13-0) 일련 번호 [8](#page-13-0) 리소스, 접근성 [27](#page-32-0)

#### **ㅁ**

마이크(오디오 입력) 잭, 식별 [1](#page-6-0) 마이크로 SD 메모리 카드 리더, 식 별 [1](#page-6-0) 무선 인증 레이블 [9](#page-14-0) **ㅂ** 밝게 동작 키 [7](#page-12-0) 배터리 출하 시 봉인됨 [14](#page-19-0) 충전 [14](#page-19-0) 표시등 [1](#page-6-0)

#### 백업 [16](#page-21-0)

버튼, 전원 [6](#page-11-0) 복구, 수행 [16](#page-21-0) 복구 미디어 만들기 [17](#page-22-0) 삭제 [18](#page-23-0) 볼륨 낮추기 동작 키 [7](#page-12-0) 볼륨 높이기 동작 키 [7](#page-12-0)

#### **ㅅ**

서비스 레이블, 위치 확인 [8](#page-13-0) 스크롤 터치 스크린 제스처 [12](#page-17-0) 슬롯 나노 보안 케이블 [3](#page-8-0) 슬롯, 마이크로 SD 메모리 카드 리 더 [1](#page-6-0) 시스템 복구 Chromebook 복구 유틸리티 [17](#page-22-0) Chrome 운영 체제 [17](#page-22-0) 복구 미디어 [17](#page-22-0)

#### **ㅇ**

앞으로 동작 키 [7](#page-12-0) 어둡게 동작 키 [7](#page-12-0) 오디오 입력(마이크) 잭, 식별 [1](#page-6-0) 오디오 출력(헤드폰) 잭, 식별 [1](#page-6-0) 음소거 동작 키 [7](#page-12-0) 인쇄 [15](#page-20-0) 일련 번호, 컴퓨터 [8](#page-13-0) 입력 전원 [20](#page-25-0)

#### **ㅈ**

작동 환경 [21](#page-26-0) 재설정 [16](#page-21-0) 잭 오디오 입력(마이크) [1](#page-6-0) 오디오 출력(헤드폰) [1](#page-6-0) 전원 버튼, 식별 [6](#page-11-0) 전원 커넥터 USB Type-C 식별하기 [2](#page-7-0), [3](#page-8-0) 전체 화면 동작 키 [7](#page-12-0) 접근성 [23](#page-28-0) 접근성 요구 사항 평가 [24](#page-29-0) 정전기 방전 [22](#page-27-0) 제품 이름 및 번호, 컴퓨터 [8](#page-13-0) 지원 [19](#page-24-0)

#### 지원 기술(AT) 검색 [24](#page-29-0) 용도 [23](#page-28-0)

#### **ㅋ**

카메라, 식별 [4](#page-9-0) 카메라 표시등, 식별 [4](#page-9-0) 커넥터, 전원 [2,](#page-7-0) [3](#page-8-0) 컴퓨터 휴대 [9](#page-14-0) 키 ESC [7](#page-12-0)

#### **ㅌ**

터치 스크린 두 손가락 축소/확대 제 스처 [13](#page-18-0) 터치 스크린 제스처 두 손가락 축소/확대 [13](#page-18-0) 한 손가락 스와이프 [13](#page-18-0) 한 손가락 스크롤 [12](#page-17-0) 터치 스크린 제스처 스와이프 [13](#page-18-0) 터치패드 및 터치 스크린 제스처, 누 르기 [10](#page-15-0) 터치패드 스크롤 제스처 [11](#page-16-0) 터치패드 영역, 식별 [5](#page-10-0) 터치패드 제스처, 스크롤 [11](#page-16-0) 통풍구, 식별 [8](#page-13-0)

#### **ㅍ** 포트

USB SuperSpeed [1,](#page-6-0) [3](#page-8-0) USB Type-C 전원 커넥터 및 포 트 [2,](#page-7-0) [3](#page-8-0) 표시등 AC 어댑터 및 배터리 [1](#page-6-0) 카메라 [4](#page-9-0) 표준 및 법규, 접근성 [25](#page-30-0)

#### **ㅎ**

헤드폰(오디오 출력) 잭 [1](#page-6-0)